[日本語]

# **PRIMERGY H250** 使用上の注意

このたびは、弊社の PRIMERGY(プライマジー) H250 をお買い求めいただきまして、誠にありがとう ございます。本サーバをご使用になる上での注意事項がございますので、本書をよくお読みの上ご使 用願います。

> 平成 14 年 7 月 富士通株式会社

#### **1. Windows 2000** インストール時の制限事項について

Windows 2000 Server セットアップ

Windows 2000 Server をインストールする場合、ServerStart を使ってインストールを実施してください。 ServerStart を使わずにインストールした場合、インストール中に下記画面を表示したままインストールの継続がで きなくなる場合があります。本現象が発生した場合は、一旦、電源を切断して再度インストールを開始してくださ い。

セットアップへようこそ セットアッププログラムのこの部分は、Microsoft(R) Windows 2000(R)の インストールと設定を準備します。 ・Windows 2000 のセットアップを開始するには、Enter キーを押してくだ さい。 ・インストール済みの Windows2000 を修復するには、R キーを押してく ださい。 ・Windows 2000 をインストールしないでセットアップを終了するには、F3 キーを押してください。

### **2.** エラーログ/メッセージログについて

電源を入れた際、ごくまれに、Error and Message Log・システムイベントログに FAN の異常がログされる場合 があります。その場合は、異常検出・復旧のタイムスタンプを確認し数秒間で復旧していれば問題がありませんの で、運用を継続してください。

#### [例]

ERROR LOG:

0XX [0400] ! 02.07.2002 08:01:45 Fan N in cabinet 0 is not working

### MESSAGE LOG:

0XX [0401] I 02.07.2002 08:01:50 Fan N in cabinet 0 is working again

X(数字): 任意の数字が入ります。 N(数字):0~3 の数字が入ります。

### 3. リモートサービスコントローラ接続時の留意事項について

RemoteControlService/LANやTelnetを用いてリモートサービスコントローラに接続した場合、画面上の表示が 以下の例のように乱れることがあります。これは表示の一部が乱れるだけで機能上はなんら問題ありません。

例1:ログオン画面

初回のログオンが失敗する場合があります。この場合、再度 user name/password を 入力してログオンしてください。

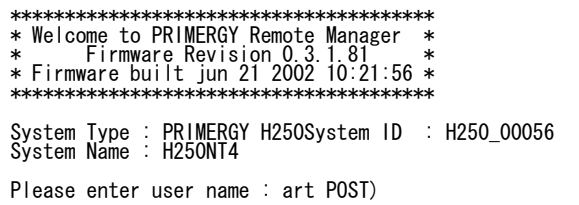

例2:メインメニュー画面

"Power Status"表示に隠されて"(1)Console Redirection"メニューが存在します。 POST 中または MS-DOS 起動時は選択起動が可能です。

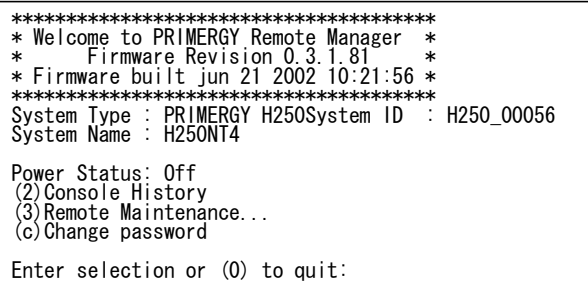

例3: Remote Maintenace 画面

"Power Status"表示に隠されて"(1)Immediate Power Off"メニューが存在します。 Power On 中は選択が可能です。

\*\*\*\*\*\*\*\*\*\*\*\*\*\*\*\*\*\*\*\*\*\*\*\*\*\*\*\*\*\*\*\*\*\*\*\*\*<br>\* Welcome to PRIMERGY Remote Manager \* System Type : PRIMERGY H250System ID : H250\_00056<br>System Name : H250NT4 Power Status: On (Cold Start POST)<br>(2) Immediate Reset (3) Graceful Power Off(Shutdown)<br>(4) Graceful Reset (Reboot) (\*) Power On<br>(\*) Power On<br>(6) Raise NMI<br>(7) View Eventlog (7) view Eventing<br>(8) View Errorlog<br>(9) Clear Error/Eventlog<br>(\*)Firmware Update<br>(\*)Configure IP Parameters Enter selection or (0) to quit:

### 4. オプションカード増設/取り外しの留意事項について

Windows 2000 Server をご使用の環境で、LAN カード(PG-1861)を増設または取り外す場合は、SCSI アレイ コントローラカード(PG-144B)のドライバの再インストールが必要となります。以下の手順で LAN カード (PG-1861)の増設/取り外しを行ってください。

手順どおり増設・取り外しを行われなかった場合は、OS が正常に起動しません。 △注意 (停止メッセージ番号:0x7B を表示) その場合は、一旦増設・取り外し前の状態に戻すと正常に起動します。

**1** デスクトップ上の「マイコンピュータ」アイコンを右クリックし、表示されたメニューの中から「管理」を 選択します。

コンピュータの管理ウィンドウが開きます。

**2** 左側エリアの「デバイスマネージャー」をクリックします。右側エリアにデバイスの一覧が表示され たら、「SCSI と RAID コントローラ」をダブルクリックします。

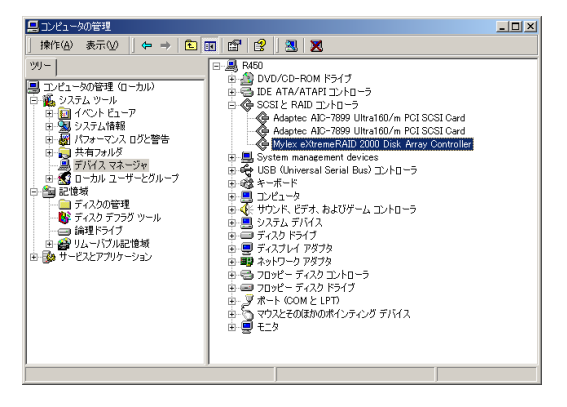

- **3** 「Mylex eXtreameRAID 2000 Disk Array Controller」をダブルクリックします。 プロパティウィンドウが開きます。
- **4** 「ドライバ」タブをクリックして表示内容を変更したあと、[削除]をクリックします。
- **5** 「警告:システムからこのデバイスを削除しようとしています。」というメッセージが 表示されるので、[OK]をクリックします。
- **6** 「今コンピュータを再起動しますか?」と聞かれるので、[いいえ]をクリックします。 再度、ウィンドウが開いて「今コンピュータを再起動しますか?」と聞かれるので[いいえ]をクリック します。
- **7** OS をシャットダウンし、サーバの電源を切ります。
- **8** LAN カード(PG-1861)を増設または取り外します。(「5.6 拡張カードの取り付け」参照)

**9** サーバの電源をいれ、OS を起動します。 ログインしたあと、次のウィンドウが表示されるまで、しばらく待ちます。

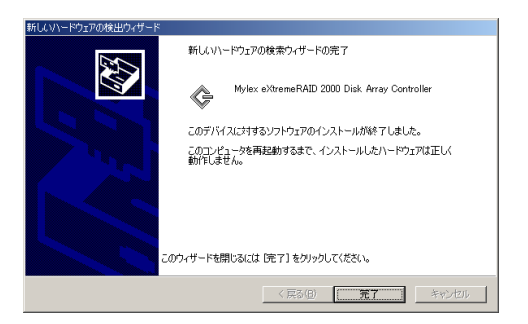

- **10** [完了] をクリックします。
- **11** 「今すぐ再起動しますか?」と表示されるので、[はい]をクリックすると、OS の再起動が 行われます。
- **12** 拡張カードの増設の場合は、OS の再起動後にオプションカードのドライバインストール、 設定等の作業を行います。 手順についてはカードの取扱説明書を参照してください。

## **5.** リモートサービスコントローラ用 **AC** アダプタの接続についての留意事項(取 扱説明書 **37** ページ)

リモートサービスコントローラ用ACアダプタ接続後、約65秒経過したときに本体AC電源ケーブルを接続した場 合、LCDパネル表示が止まり、メニュー切り替えスイッチの操作ができなくなる場合があります。AC電源ケーブル は、このタイミングを避けて接続してください。また、本現象が発生した場合にはAC電源ケーブルをいったん外し、 再接続してください。

### **6.** 各 **PCI** スロットの **PCI** の割り込みについて(追記)(取扱説明書 **93** ページ)

各 PCI スロットには、4 つの INT#(INT A~INT D)があります。 各 PCI スロット、オンボードのデバイスと INT#の関係を、以下に示します。

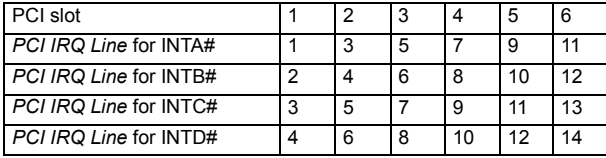

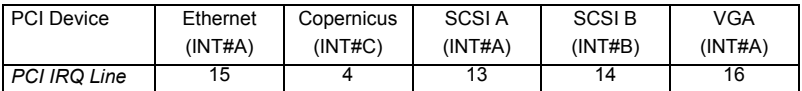

### **7. RomPilot** 使用する際の注意事項(訂正)(取扱説明書 **114** ページ)

RomPilot 使用する際のポイントとして下記の項目がありましたが、現状の製品仕様ではオンボード LAN とオン ボード SCSI の IRQ の設定は特に意識して設定する必要はありません。BIOS での割り込みの設定を特に変更す ることなく、RomPliot をお使いいただくことができます。

ï オンボードSCSI 配下に起動ドライブがある場合で RomPilot を使う場合は、IRQ の設定を以下のように変更し てください。 - オンボードLAN のIRQ 5 - オンボードSCSI(起動ドライブが接続されているコン トローラ)のIRQ 11

――――――――――――――――――――――――――

――――――――――――――――――――――――――

# **8. BIOS Environment Support Tools** をご使用する際の注意事項( をご使用する際の注意事項(追記)(取扱説明書**132** ページ) 以下の注意事項を追加致します。

- ・ BIOS Environment Support Tools を初めて使用するときは、必ずご使用の前に本サーバに添付の「BIOS Environment Support Tools」ディスクのバックアップを実施してください。
- ・ ServerStart CD から作成した「BIOS Environment Support Tools」ディスクは使用しないでください。 ご使用になった場合、保存されない項目があります。
- ・ 本ツールで退避処理を行ったあとにハードディスク/ SCSI アレイコントローラカードを増設し、そのあと復元 処理を行うと、以下の設定が正常に復元されない場合があります。増設時の復元処理後には下記の手順で BIOS セットアップユーティリティより設定値を確認してください。
	- **1** BIOS セットアップユーティリティを起動します。
	- **2** 「Hard Disk Boot Device」の設定値を確認します (「○ Hard Disk Boot Device」(→ 79 ページ)参照)。
		- 「オンボードSCSI に接続したハードディスクから起動する場合] ブートディスクが最優先に設定されていることを確認します。
		- [SCSI アレイコントローラカード(PG-144B)に接続したハードディスクから起動する場合] 「Bootable Add-in Cards」が最優先に設定されていることを確認します。
		- [SCSI アレイコントローラカード(PG-142B/PG-142C)に接続したハードディスクから起動する場合] 「I2O OSM」が最優先に設定されていることを確認します。

設定値が実際のハード構成と表示されている構成で異なる場合は、手順3 に進み再設定してください。

- **3** 「MultiBoot for HDs」の設定を「Disabled」に変更し、保存してBIOS セットアップユーティリティを 終了します(「○ MultiBoot for HDs | (→ 78 ページ)参照)。
- **4** 再起動後、BIOS セットアップユーティリティを起動し、「MultiBoot for HDs」の設定を「Enable に再度変更し、保存してBIOS セットアップユーティリティを終了します。
- **5** 再起動後、BIOS セットアップユーティリティを起動し、「Hard Disk Boot Device」の設定を 再設定します。

## **9. CPU** の取り付け手順(追記)(取扱説明書 **151,152** ページ)

以下の手順を追加して下さい。

■ CPUの取り付け手順

[手順 4]

送風ダクトを取り外します。

次に送風ダクトカバーの増設CPU側のふさぎ板を外します。

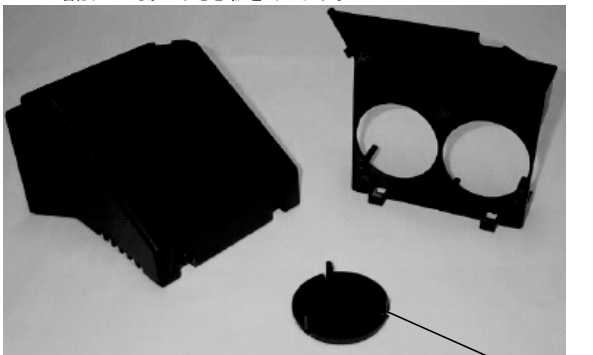

[手順4と5の間] CPU 取り付け位置に貼ってあるセロハンをはがします。

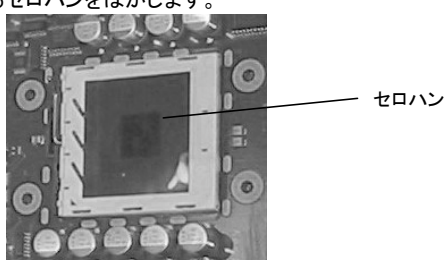

ふさぎ板

### 10. 故障 CPU の切り離し機能について(追記)(取扱説明書 154 ページ)

CPU ファンが故障した際,CPU Statusが「Disabled」になりますので、CPUファンの交換後は、必ずBIOSセッ トアップユーティリティを起動して、Serverメニュー内、CPU StatusサブメニューのCPU x Status( xはCPUソケット の番号)を「Enabled」に変更してください。(「4.3.8 Server メニュー」の「● CPU Status」(→ 109 ページ)を参 照)

## **11.** 電源ユニットの取り付け**/**取り外し(追記)(取扱説明書 **190,192** ページ)

電源ユニットの取り付け/取り外しの際には、

- -電源ユニット固定金具の両側のネジ2点を緩めて、この電源ユニット固定金具を取り外します。
- -電源ユニットの着脱を実施します(取扱説明書を参照)。

-作業後には必ずこの金具を忘れずに取り付けます。

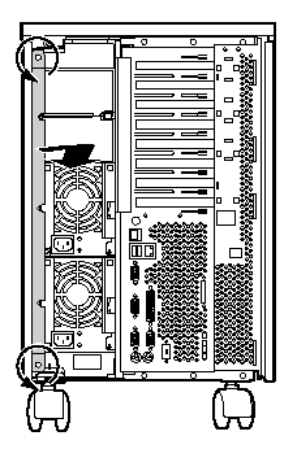

# 12. SERVICE PROCESSOR TOOL をご使用する際の注意事項(追記)(取扱説明書 266 ページ)

ServerStart CD から作成した「Server Management Tools」ディスクは版数が古いため使用しないでください。

# **13.** リモートサービスコントローラによるコン ソールリダイレクションの設定(追記)(取扱説明書 **266** ペ

ージ)

リモートサービスコントローラによるコンソールリダイレクションを使用するときは、以下の示す方法で、設定を有 効にして下さい。

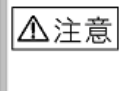

Server Startから作成した「Service Processor Tool」フロッピーディスクは 版数が古い為、御使用しないでください。

- **1.** 「ハードウェア構成ツール起動用フロッピーディスク」をフロッピィディスクドライブにセットします。
- **2.** 「1.Server Management Tool」 を選択し、 [Enter] キーを押します。 DOS プロンプトが表示されたら、フロッピィディスクを取り出します。
- **3.** 本サーバに添付の「Server Management Tools」ディスクをフロッピィディスクドライブ にセットします。

[設定を有効にします]  $\overline{A}$ :¥spman.exe -cmda=0xE002,0x12A5,0,0,0 A:¥spman.exe -cmda=0xE002,0x12A6,0,0,0 [設定を無効にします] A:¥spman.exe -cmda=0xE002.0x12A5.0.0.5 A: $\frac{4}{5}$ spman.exe -cmda=0xE002,0x12A6,0,0,5

### **14. LAN** 経由の電源投入/切断時の留意点(訂正)(取扱説明書 **283**~**285** ページ)

以下の内容に差し替えて下さい。

本サーバでは、WOL(Wakeup On LAN)機能によってクライアントからLAN 経由 でサーバ本体の電源を投入/切断することができます。

• サーバ本体の電源ケーブルを抜いた場合や、停電などで電 源が切れた場合は、本サーバを再起動してください。再起 ◈ ポイント 動しない場合、WOL 機能が動作しません。

> ï 本サーバでは、オンボードLAN のみWOL 機能に対応して いますので、LAN 経由での電源制御を行う場合は、必ずオ ンボードLAN に接続してください。

■ Power On Source:LAN の変更

BIOS セットアップユーティリティを起動し、Advanced メニューの「Power On/Off」 項目の「Power On Source:LAN」項目を「Enabled」に設定してください。 詳細は、「4.3 BIOS セットアップユーティリティを使う」の「〇 Power On Source:LAN」(→ 99 ページ)を参照してください。

### ■ 電源投入/切断指示

Windows 2000 Server およびWindows NT Server 4.0 をお使いの場合、「Power MANagement for Windows V1.1」により、LAN 経由での電源投入/切断指示が できます。本ソフトウェアは、サーバ/クライアントでそれぞれ必要となります。詳細は 「Power MANagement for Windows V1.1」が格納されているServerStart CD の中の オンラインマニュアル(Readme ファイル)を参照してください。

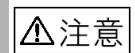

- WOL 機能はオンボードLAN のみ使用できます。
- Power MANager for Windows V1.1 では複数のLAN カード (オンボードLAN を含む)が存在する場合に、WOL の対象 とするLAN カードを指定することができません。LAN カードを 搭載している環境でWOL を使用する場合は、エージェントの 登録を以下の手順で行ってください。

[Windows 2000 Server の場合] **1** デスクトップ上の「マイコンピュータ」アイコンを右クリックし、 表示されたメニューの中から「管理」を選択します。

**2** コンピュータの管理ウインドウが開いたら、左側エリアの 「デバイスマネージャ」をクリックします。右側エリアにデバイスの 一覧が表示されたら、「ネットワークアダプタ」をダブルクリックします。

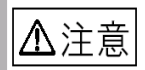

**3** オンボードLAN 以外のLAN カードを右クリックし、表示された メニューの中から「無効」を選択します。 「このデバイスを無効にしますか」と表示されるので[はい]をクリックします。

オンボードLAN は「Intel 8255x-based PCI Ethernet Adapter(10/100)」と表示されます。

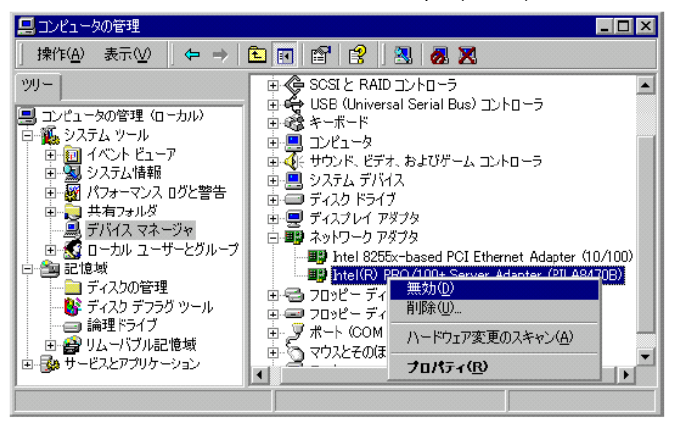

**4** オンボードLAN 以外をすべて無効にしたら、OSを再起動します。

**5** 再起動後、Power MANagement for Windows のコンソールから、 本サーバに対してエージェントの新規登録を行います。

**6** 手順1~2 に従ってアダプタ一覧を表示させ、手順3 で無効にした アダプタをすべて有効に戻します。有効に戻すには、無効になっている アダプタを右クリックし、表示されたメニューから「有効」を選択します。

**7** すべてのアダプタを有効に戻したら、OS を再起動します。

**8** WOL 機能が正しく動作することを確認します。

[Windows NT Server 4.0 の場合]

**1** 「スタート」から、「設定」-「コントロールパネル」の順に選択します。

**2** コントロールパネルから、「ネットワーク」を起動します。

**3** 「バインド」タブをクリックし、バインドの表示で「すべてのアダプタ」を 選択します。

**4** アダプタの一覧が表示されるので、オンボードLAN以外のアダプタを 選択して「無効]をクリックします。オンボードLAN 以外はすべて無効に します。

オンボードLAN は「Intel 8255x-based PCI Ethernet Adapter(10/100)」と表示されます。

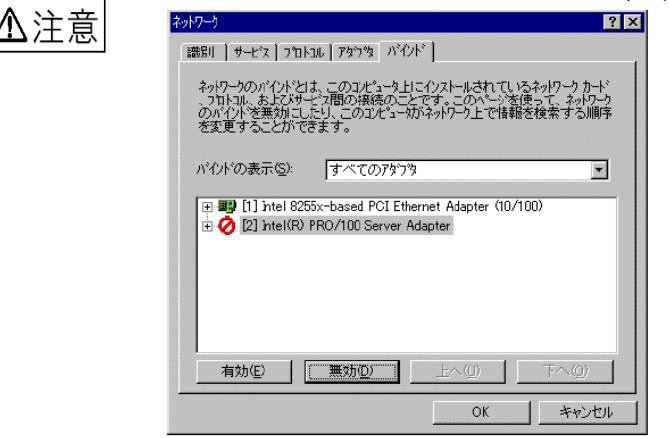

**5** [OK]をクリックすると、「今すぐコンピュータを再起動しますか?」 と表示されるので[はい]をクリックします。

**6** 再起動後、Power MANagement for Windows のコンソールから、 本サーバに対してエージェントの新規登録を行います。

**7** 手順1 ~ 3 に従ってアダプタの一覧を表示させ、手順4 で無効にした アダプタをすべて有効に戻します。有効に戻すには、無効になっているアダプタを 選択し、「有効]をクリックします。

**8** すべてを有効に戻した後、[OK]をクリックします。

**9** LAN 環境によっては環境設定を促す画面が表示されることがあります (IPX/SPX を利用している場合など)。必要に応じて設定を行います。

**10** 「今すぐコンピュータを再起動しますか?」と聞かれるので[はい]を クリックします。OS が再起動します。

**11** WOL 機能が正しく動作することを確認します。

### ■ 電源投入/切断時の注意事項

I

LAN 経由で電源制御を行う場合は、必ずServerView をインストールしてください。 ServerView がインストールされていない場合は、OS のシャットダウン完了後、 自動的に電源が切れません。

## **15. SCSI Select** ユーティリティ( 訂正)(取扱説明書 **317,323** ページ)

「■Configure/View Host Adapter Setting メニューの設定項目」について、以下のように訂正致します。

# **(317** ページ**)**

① Boot Device Options (オンボード SCSI Ach)

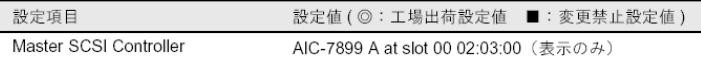

# **(323** ページ**)**

4) Boot Device Options (オンボード SCSI Bch)

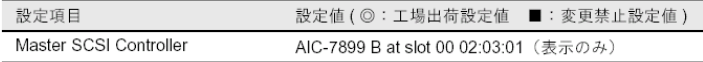

### **16. ServerStart** による **OS** インストール時の留意事項 インストール時の留意事項

ServerStart V4.24 を使用して、Windows NT Server 4.0 および Windows 2000 Server をインストールする 場合、自動インストール中において、以下の点に留意してください。

### ■自動インストール中の留意事項

OS の自動インストール中は、基本的にはマウス・キーボードに触らないでください。自動インストールが失 敗する原因となります。

特に、グラフィックドライバ自動インストール中の [無効なディスプレイ設定] 画面(図 1)や [画面のプロパ ティ] 画面(図 2)の「OK」ボタンなどを押下しないでください。

**図** 1

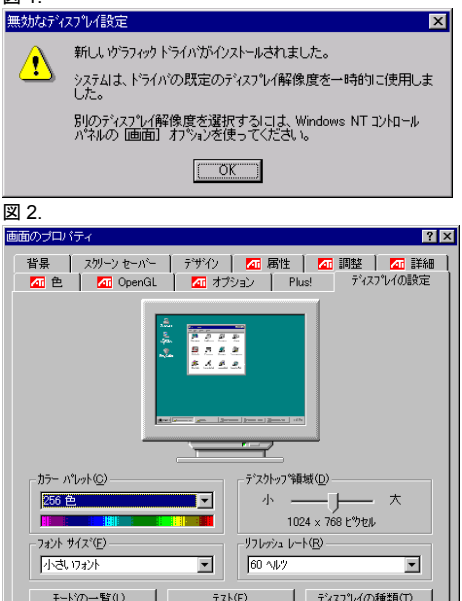

キャンセル

面用体

 $\overline{\alpha}$ 

**[English]** 

# PRIMERGY H250 Usage Cautions

The following usage cautions and errata apply to this PRIMERGY H250 ,please read them carefully.

> July 2002 FUJITSU LIMITED

## **1. Support Options(Errata)(Operating Manual P.75)**

Change the support options of CPU.

Adding a CPU

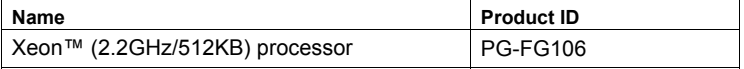

### **2. Specifications(Errata)(Operating Manual P.143)**

Change the specifications.

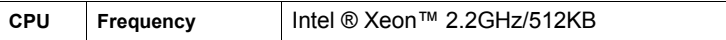

### **3. Features(Errata)(System Board Technical Manual P.3)**

Change the specifications.

two processor slots for Intel Xeon processors with 2.2 GHz or higher, with 100/400 MHz Front Side Bus, quad pumped data and double pumped address bus 512 Kbyte on-die cache

### **4. Notes for Installation of Windows 2000**

During OS installation, there is the situation that can't be continued. In this case, turn the server off and restart installation

### 5. Note about Error / Message Log

On rare occasions while the PRIMERGY H250 is running, FAN error may be logged in the "Error and Message Log" and OS Event Logs. If this happens, check the interval between the error detection and recovery timestamps. If recovery occurred within seconds, then there is no cause for alarm and operation may be safely continued.

**[Example]** 

**FRROR LOG:** 

0XX [0400] ! 02.07.2002 08:01:45 Fan N in cabinet 0 is not working

**MESSAGE LOG:** 

0XX [0401] I 02.07.2002 08:01:50 Fan N in cabinet 0 is working again

XX: Log Number  $N: FAN Number(0,1,2,3)$ 

### 6. Note for using Remote Control Service / LAN or Telnet

The display on the screen might fall into disorder as follows when connecting with the Remote Service Controller by using RemoteControlService/LAN or Telnet. As for this, a part of the display has only been fallen into disorder. There is no functional problem

1. Logon screen

The first logon might fail. Please input user name/password again.

\* Welcome to PRIMERGY Remote Manager \* \* Firmware Revision 0.3.1.81<br>\* Firmware built jun 21 2002 10:21:56 \* System Type : PRIMERGY H250System ID : H250\_00056<br>System Name : H250NT4 Please enter user name : art POST)

### 2. Main menu screen

'(1) Console Redirection' menu is concealed under 'Power Status'. This menu can be selected during POST and MS-DOS.

\* Welcome to PRIMERGY Remote Manager \* Firmware Revision 0.3.1.81 \* Firmware built jun 21 2002 10:21:56 \* System Type : PRIMERGY H250System ID : H250\_00056<br>System Name : H250NT4 Power Status: Off<br>(2)Console History<br>(3)Remote Maintenance... (c) Change password Enter selection or (0) to quit:

### 3. Remote Maintenance screen

'(1) Immediate Power Off' menu is concealed under 'Power Status'. This menu can be selected during Power On.

\*\*\*\*\*\*\*\*\*\*\*\*\*\*\*\*\*\*\*\*\*\*\*\*\*\*\*\*\*\*\*\*\*\*\*\*\*\*\* \* Welcome to PRIMERGY Remote Manager \* \* Firmware Revision 0.3.1.81 \* \* Firmware built jun 21 2002 10:21:56 \* \*\*\*\*\*\*\*\*\*\*\*\*\*\*\*\*\*\*\*\*\*\*\*\*\*\*\*\*\*\*\*\*\*\*\*\*\*\*\* System Type : PRIMERGY H250System ID : H250\_00056 System Name : H250NT4 Power Status: On(Cold Start POST)<br>(2)Immediate Reset<br>(3)Graceful Power Off(Shutdown)<br>(4)Graceful Reset (Reboot) (\*)Power On (6)Raise NMI<br>(<u>7</u>)View Eventlog (8)View Errorlog (9)Clear Error/Eventlog (\*)Firmware Update (\*)Configure IP Parameters Enter selection or (0) to quit:

## **7. Note for adding/removing Option Cards.**

The RAID card (PG-144B) driver must be reinstalled when adding/removing the following option cards to a system that has Windows 2000 Server.

・LAN Card (PG-1861)

Perform the following procedure to add/remove an option card:

- **1.** From the desktop, right-click the [My computer] icon, and select [Manage] to display the [Computer Management (Local)] screen.
- **2.** Select [Device Manager](left pane) to display a list of the system's devices. From this device list (right pane), double-click [SCSI and RAID Controllers].

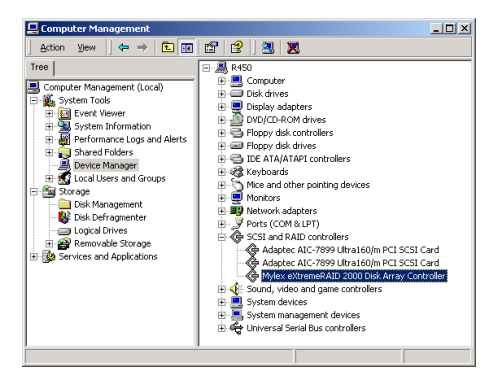

**3.** Double-click [Mylex eXtreamRAID 2000 Disk Array Controller] to display the [Properties] window.

- **4.** Click the [Driver] tab. Confirm that the desired driver is displayed, and click [Uninstall].
- **5.** After the message "Warning : You are about to uninstall this device from your system?" appears, click [OK.]
- **6.** Next the message "Do you want to restart your computer now?" will appear. Click [No]. The same message will appear again. Click [No].
- **7.** Shut down the system and turn off the power.
- **8.** Install/remove the option card.
- **9.** Turn on the server and wait until the next window appears.

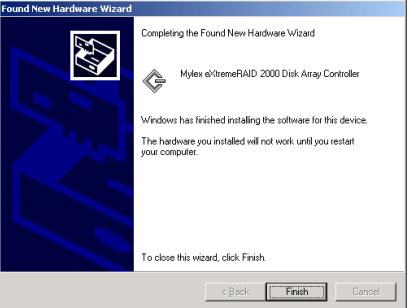

- **10.** Click [Finish].
- **11.** The message "Do you want to restart your computer now?" appears. Click [Yes] and the system will reboot.
- **12.** When adding an option card, you must install the driver newly installed option card.

### **8. AC cable(Note)**

In case that AC power cable is connected after just 65second from the connection of AC adapter, LCD panel may stop and out toggle switch become out of order. Please care this timing. If you see it, please disconnect AC Cable at once.

**9. Removing/Installing Power Supply Unit(Errata)(Operating Manual P.57)** 

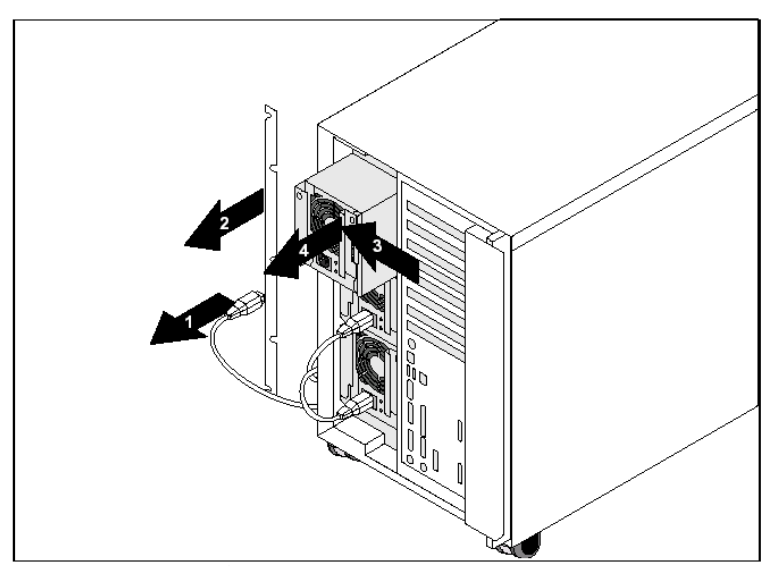

・Disconnect the power cable (1).

Loosen the two retaining screws fixing the power supply unit's fastening bar and remove(2).

・Push the locking latch on the power supply unit in the direction of the arrow (3), and pull the power supply unit out of the location(4).

Mounting is performed in the reverse order.

# **10. Installing a CPU(Add)(Operating Manual P.79,80)**

After remove the ventilation system cover, remove the dummy of the ventilation system cover.

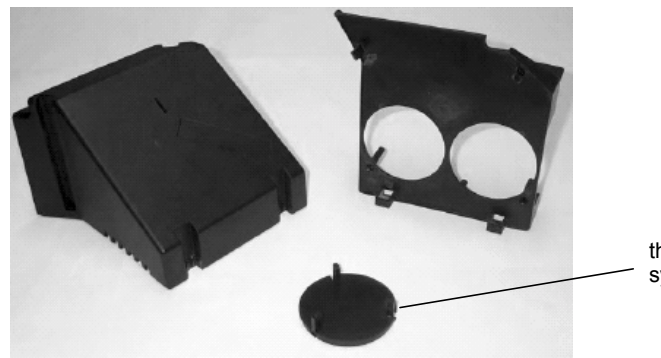

the dummy of the ventilation system cover

Before install the CPU, remove the cover film from the CPU installation socket.

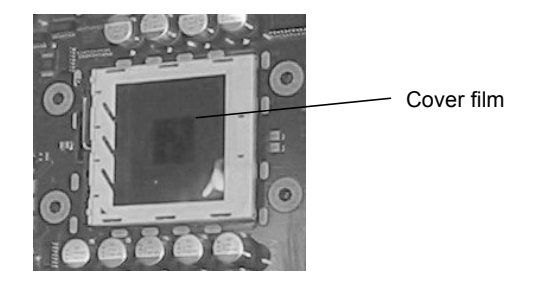

## **11. Notes for Storing and Recovering the BIOS setting information (Add) (Operating Manual P.95)**

・When you use BIOS Environment Support Tools for the first time, please be sure to back up "BIOS Environment Support Tools" disk before use.

・Please do not use the "BIOS Environment Support Tools" disk created using ServerStart CD. ・If, after the Tool is used to backup the BIOS settings, a new hard disk or RAID card is added, the following setting may not be restored correctly by the recovery procedure. Accordingly, the BIOS Setup Utility should be used as follows to check/modify the setting after any such post-expansion recovery.

- **1** Start the BIOS Setup Utility.
- **2** Check the "Hard Disk Boot Device" setting.

[When booting from a hard disk attached to the Onboard SCSI connection] Confirm that the boot disk is the highest priority device.

[When booting from a hard disk attached to a RAID card (PG-144B)] Confirm that "Bootable Add-in Cards" is the highest priority device.

[When booting from a hard disk attached to a RAID card (PG-142B/PG-142C)] Confirm that "I2O OSM" is the highest priority device.

If the current setting differs from the actual hard disk configuration being used, the setting will need to be adjusted (proceed to step 3).

- **3** Change the "MultiBoot for HDs" setting to "Disabled", save the new setting, then quit the BIOS Setup Utility.
- **4** After rebooting the server, start the BIOS Setup Utility and change the "MultiBoot for HDs" setting back to "Enabled", save the new setting, then quit the BIOS Setup Utility.
- **5** After rebooting the server again, start the BIOS Setup Utility, then adjust the "Hard Disk Boot Device" setting as desired.

# **12. Notes for SERVICE PROCESSOR TOOL (Add)(Operating Manual P.112)**

Please do not use the "Server Management Tools" disk created using ServerStart CD.

## **13. Set the RSB Console Redirection (Add)(Operating Manual P.112)**

You can set the Console Redirection function.

- **1** Insert the "Hardware Configuration Tool Boot Floppy" in the floppy disk drive. The following screen will appear:
- **2** Select [Server Management Tool] and press the [Enter] key. Eject the floppy disk after the DOS prompt has appeared.
- **3** Insert the "SERVER MANAGEMENT TOOLS " disk into the floppy disk drive. Type in:

```
[Enabled RSB Console Redirection] 
  A:•>spman.exe -cmda=0xE002,0x12A5,0,0,0[Enter] 
  A:•>spman.exe -cmda=0xE002,0x12A6,0,0,0[Enter] 
[Disabled RSB Console Redirection] 
  A:•>spman.exe -cmda=0xE002,0x12A5,0,0,5[Enter] 
  A:•>spman.exe -cmda=0xE002,0x12A6,0,0,5[Enter]
```
# **14. SCSI Select Utility (Errata)(Operating Manual P.132,137)**

# **(P.132)**

#1 Boot Device Options (Onboard SCSI Ach)

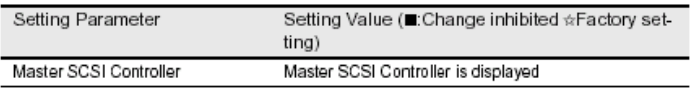

# **(P.137)**

#4 Boot Device Options (Onboard SCSI Bch)

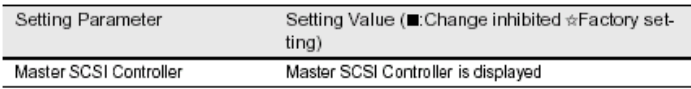

## **15. External DC connector for onboard service processor(Add)**

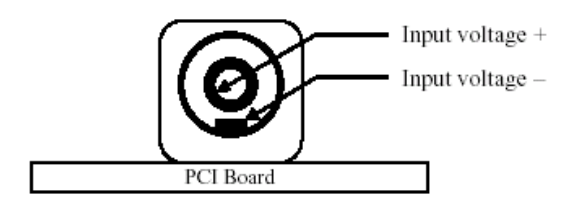

External power supply connector (Front view)

NOTE: This external power supply connector conforms to a standard of EIAJ (Electronic Industries Association of Japan) RC-5320A: Plugs and Jacks for coupling an external low voltage power supply (Unified polarity Type).

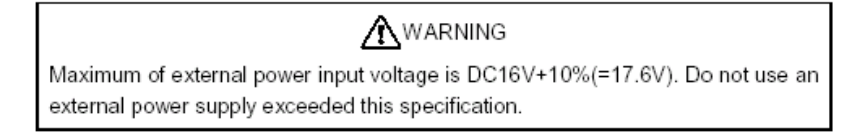

<Requirement of external power supply>

- Conform to the safety requirements of IEC 950 or the applicable equivalent national requirements.
- Conform to the EMC requirements, immunity and Class B for emission, for the country of installation (i.e. EN500082 & EN55022 Class B - Europe; FCC Class B -USA/Canada).
- Output voltage: DC16V
- Output current: 1A or more
- · Construction and dimensions of the DC plug

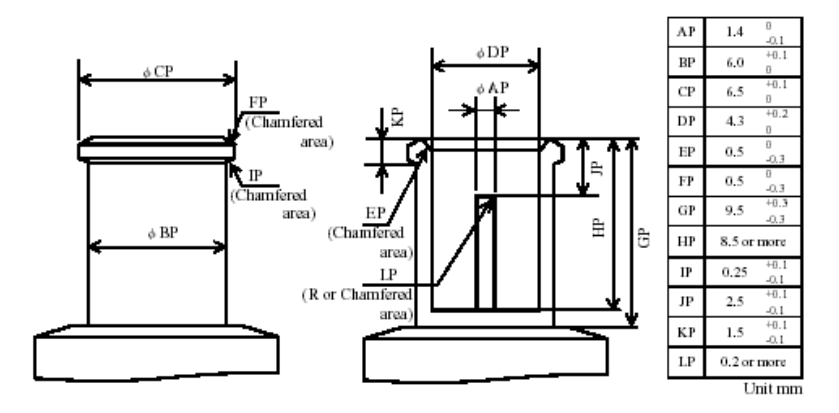

Recommended construction and dimensions of external power supply's DC plug

## All Rights Reserved, Copyright<sup>©</sup> FUJITSU LIMITED 2002

 $(P)$  0207-01